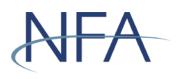

Registration Documentation Submission System (RDSS) User's Guide

# Table of Contents

| ntroduction                                 |    |
|---------------------------------------------|----|
| System Requirements                         | 2  |
| Getting Started                             | 3  |
| Accessing RDSS                              | 4  |
| The Filing Index                            | 5  |
| Viewing Filings                             | 7  |
| Top Menu Items                              | 7  |
| Jploading Filings                           | 8  |
| Types of Supporting Documents Accepted      | 8  |
| Summary of Errors                           | 8  |
| Completing the Oath and Submitting a Filing | 10 |
| Viewing NFA Written Communication           | 11 |
| Amending a Filing                           | 12 |

# Introduction

The web-based EasyFile Registration Documentation Submission System (RDSS) was designed to facilitate the 4s submission process. RDSS provides an extensive help system to assist you when completing 4s submissions. This user's guide will help you navigate RDSS.

#### System Requirements

- > RDSS requires a currently supported version of Microsoft Edge or Firefox
- > JavaScript must be enabled in your web browser
- > Cookies must be enabled in your web browser
- > 128 Bit Encryption
- > Adobe Acrobat Reader

# **Getting Started**

#### Security

RDSS uses existing security protocols of NFA's <u>Online Registration System (ORS)</u>. When your security manager creates a new user for your firm or edits the security of an existing user, the security manager will be able to authorize the user to both submit and enter or only enter 4s submissions for your firm (see picture below). The "Submit and Enter" security will allow a user to both enter and submit the 4s submission once complete. The "Enter" security will allow a user only to enter 4s submissions but not submit them to NFA. Users that have not been designated to enter or submit 4s submissions will be designated as "None."

#### New Security Options for EasyFile

|                                                 | Se                              | curity (Easy File System                    | ) |                    |
|-------------------------------------------------|---------------------------------|---------------------------------------------|---|--------------------|
| Туре                                            |                                 | Submit and Enter                            |   |                    |
|                                                 |                                 | C Enter                                     |   |                    |
|                                                 |                                 |                                             |   |                    |
|                                                 |                                 | 🔍 None                                      |   |                    |
|                                                 |                                 |                                             |   |                    |
| Ø NFA eRegistration - Edit User - Microsoft I   | Internet Explorer               |                                             |   | _ <del>_</del> 7 × |
| Eile Edit View Favorites Tools Help             |                                 |                                             |   | 18                 |
| 🕁 Back 🔹 🤿 🖉 👔 🥘 Searc                          | :h 👔 Favorites 🛞 Media          | 🎯 🛃 - 🎒 🗹 - 📃 🎎                             |   |                    |
| Address 🚳 https://test.nfa.futures.org/ereg/Sec | urity/UpdateUserInfo.asp?sam    | AccountName=o 1                             |   | ▼ (∂°Go            |
| Zip/Posta                                       | l Code**                        | 60606                                       |   | <u> </u>           |
| Country*                                        |                                 | UNITED S ATES                               |   |                    |
|                                                 |                                 |                                             |   |                    |
|                                                 |                                 | Contact Information                         |   |                    |
| E-mail Add<br>Security M                        | dress (Required for<br>1anager) |                                             |   |                    |
| Phone Nur                                       | nber*                           |                                             |   |                    |
| Fax Numb                                        | er                              |                                             |   |                    |
|                                                 |                                 |                                             |   |                    |
| Social Sec                                      | urity Number                    |                                             |   |                    |
|                                                 |                                 |                                             |   |                    |
| Date of Bir                                     | rth*                            | 3.dy091945                                  |   |                    |
|                                                 | 0                               | rite (Ease File Containe)                   |   |                    |
| Туре                                            | Sect                            | rity (Easy File System)  • Submit and Enter |   |                    |
| ( išhe                                          |                                 | © Enter                                     |   |                    |
|                                                 |                                 | © None                                      |   |                    |
|                                                 |                                 | * None                                      |   |                    |
|                                                 |                                 | Statistics                                  |   |                    |
| Account L                                       | ocked                           | False                                       |   |                    |
| Password                                        | Expired                         | False                                       |   |                    |
|                                                 | essful Logon                    | 6/21/2004 4:37:27 PM                        |   |                    |
| Last Faile                                      |                                 | Never                                       |   |                    |
| Bad Login                                       | Last Changed<br>Count           | 6/17/2004 4:51:21 PM<br>0                   |   |                    |
| * Required                                      | to update user informatio       |                                             |   |                    |
| Required                                        | i to update user mitormatio     | minor a oniceu states duuress.              |   |                    |
|                                                 |                                 | Update                                      |   |                    |
|                                                 | © 2002                          | -2004 National Futures Association          |   | -                  |
| 6                                               |                                 |                                             |   | 🔒 🥑 Internet       |

# Accessing RDSS

Once your Security Manager has set up your security for RDSS, you can access the application through Electronic Filings menu of NFA's main web page (see below).

|                              | Electronic Filin | g Systems   NFA Rulebook | Online Registration System | Q Search    |                  |
|------------------------------|------------------|--------------------------|----------------------------|-------------|------------------|
| AT A                         | 1                |                          |                            | VISIT BASIC | FILE A COMPLAINT |
| About                        | News & Notices   | Members                  | Registration               | Investors   | Careers          |
| Home > Electronic Filing Sys | stems            |                          |                            |             | 🖨 Print          |

#### **Electronic Filing Systems**

Members should use the systems listed below to meet their regulatory filings requirements. To use NFA's electronic filing systems, firms will need to designate a <u>security manager</u>. To ensure Members are able to access the systems, visit the <u>system requirements page</u>.

| Commodity Pool Operators (CPO)                                                                                                    | +        |
|----------------------------------------------------------------------------------------------------|----------|
| Commodity Trading Advisors (CTA)                                                                                                    | +        |
| Futures Commissions Merchants (FCM)                                                                                                    | +        |
| Introducing Brokers (IB)                                                                                                    | +        |
| Retail Foreign Exchange Dealers (RFED) and Forex Dealer Members (FDM)                                                                                                    | +        |
| Swap Dealers (SD)                                                                                                    | -        |
| <ul> <li>Access <u>NFA's Online Registration System (ORS)</u> to register with the CFTC and apply for NFA membership electronically. NFA's Dash the entryway to ORS, summarizes periodic filings for firms and outstanding registration filings for firms and individuals.</li> <li>Access the <u>Annual Questionnaire</u>, which must be completed annually as part of NFA's membership renewal process.</li> <li>Designate an <u>Executive Representative Contact</u>, who has the Member's sole authority to sign nominating petitions, receive notices of Member meetings and proxy materials, complete proxy cards, and provide voting instructions and cast votes on behalf of the Member</li> <li>Use <u>EasyFile (RDSS)</u> to electronically file documentation required to demonstrate compliance with Section 4s Implementing Regulation</li> </ul> | f<br>er. |
| <ul> <li>Access <u>Winlammer</u> to file risk exposure reports, notices of swap valuation disputes. Chief Compliance Officer Annual Reports and Bu<br/>Continuity and Disaster Recovery Plan contact information.</li> <li>Use <u>EasyFile AP Statutory Disqualification Form Submission</u> to electronically file criminal and regulatory statutory disqualification forr<br/>its associated persons (AP).</li> <li>Access <u>EasyFile (Risk Data Filing)</u> to file monthly risk data reports.</li> <li>Access the <u>EasyFile Margin Model Submission System</u> to submit a risk-based initial margin model (margin model), manage ongoing<br/>oversight of an approved margin model, or update a previously approved margin model.</li> </ul>                                                                                                    | usiness  |

#### Click on the "Access the System" button.

| NF/                          |                                     | Systems   NFA Rulebook      | Online Registration System | R Search  | FILE A COMPLAINT |
|------------------------------|-------------------------------------|-----------------------------|----------------------------|-----------|------------------|
| About                        | News & Notices                      | Members                     | Registration               | Investors | Careers          |
| Home > Electronic Filing Sys | tems > EasyFile Registration Docume | ntation Submission System ( | (RDSS)                     |           | 🖨 Print          |

# EasyFile Registration Documentation Submission System (RDSS)

EasyFile Registration Documentation Submission System (RDSS) allows swap dealers (SD) to file documentation required to demonstrate compliance with Section 4s Implementing Regulations. In order to access this system, the SD's security manager(s) must <u>set-up EasyFile Security</u>.

You are accessing a system containing U.S. Commodity Futures Trading Commission records. Your usage may be monitored, recorded, and subject to audit and, by your use, you consent to monitoring and recording. Unauthorized use of the system is prohibited and subject to criminal and civil penalties. The Commission requires that you use a complex password for accessing Commission records and that you change your password at a regular interval.

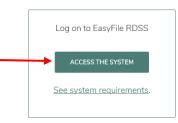

You will be prompted to sign on using your ORS user name and password (see Getting Started).

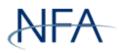

# NFA System Login - Easy File Plus

Please log in with your username and password to access the Easy File Plus system.

| User Name |        | * Required |
|-----------|--------|------------|
| Password  |        |            |
|           | Log In |            |

#### The Filing Index

The Filing Index is the main page of RDSS (see below). It is the first page you will see after signing onto the system. The Filing Index lists information about all of the filings that have been submitted to NFA by your firm and any outstanding filings that are due.

| NFA                                |                      |                                                                                         | Electronic Filing Syst                                                                                                    | ems   NFA Rulebook   Online             | e Registration Syster |
|------------------------------------|----------------------|-----------------------------------------------------------------------------------------|----------------------------------------------------------------------------------------------------|-----------------------------------------|-----------------------|
| About                              | News & Notices       | Members                                                                                 | Registration                                                                                                    | Investors                               | Careers               |
| Registration                       | Filing Inde          | EX                                                                                      |                                                                                                    |                                         |                       |
| Documentation<br>Submission System | subject to audit, an | d, by your use, you consent to monitoring<br>The Commission requires that you use a     | ires Trading Commission records. Your usage<br>and recording. Unauthorized use of the syste<br>complex password for accessing Commission     | m is prohibited and subject to criminal |                       |
|                                    |                      | ate of a filing to Open, Enter, Submit, Am<br>ng of call schedule and the corresponding | iend a filing.<br>grule references on Section 4s Implementing I                                                                              | Regulations.                            |                       |
| Logout                             | updated to reflect t | he later dates afforded under the Exempt<br>y Statement Regarding Compliance with       | ould wait until the next day to submit any dou<br>ive Order Regarding Compliance With Certain<br>Certain Swap Regulations, which were publis | n Swap Regulations and the Interpretive |                       |
|                                    |                      |                                                                                         |                                                                                                    | NFA ID :                                |                       |

ActiveOHistorical

| Initiation Date | Due Date   | Form Type | Form                       | Received Date      | Version of Stmt | Status   |
|-----------------|------------|-----------|----------------------------|--------------------|-----------------|----------|
| 03-31-2018      | 06-01-2018 | 4SH1      | Business Conduct Standards | 05-29-2018 9:41 AM | 1               | Received |
| 03-31-2018      | 06-01-2018 | 4SC1      | Capital                    | 05-29-2018 9:41 AM | 1               | Received |
| 03-31-2018      | 06-01-2018 | 4SE1      | Margin for Uncleared Swaps | 05-29-2018 9:42 AM | 1               | Received |

The Filing Index displays the following information about each filing:

- Initiation Date This is the creation date associated with your filing. Click on the "Initiation Date" to open a respective filing.
- Due Date This is the date that the filing should be submitted to NFA. The due date will be the compliance date or the response due date disclosed in NFA's written communication to your firm.
- **Form** This is the name of the 4s topic area.
- **Form Type** This is the type of form that was filed.
- Received Date This is the receipt date for a submitted filing. Filings not submitted will not have a Received Date. In the case of amended active filings, the Received Date will not change and will always be the date of the submission of the initial filing (see <u>"Amending a Filing"</u> for more details).
- Version of Stmt This is the version number of the filing. The initial version of the filing will be 1. The version number will increase by 1 with each subsequent amendment.
- Status This is the status of the filing. A filing can have one of the following statuses:
  - **Received** Indicates that the filing has been submitted.
  - **Due in X days** Indicates how many days are left to submit a required filing based on the due date.
  - X days overdue Indicates that the filing is past due and should be submitted as soon as possible. An overdue filing will appear in red.
  - **Amending** Indicates that the filing is currently being amended by your firm and has not yet been submitted to NFA.

Filings can be viewed by Active or Historical status by clicking on the applicable radio button below the firm's name. The Active status represents filings that require further action by your firm, or are under NFA review. NFA written communication regarding your firm's filing can be accessed within each respective Active filing (see <u>"Viewing NFA Written Communication"</u> for more details). Active filings may be amended by a firm at any time. Historical filings represent filings that do not require any further action by your firm. These filings can be viewed in a read-only format. Once an Active filing moves to Historical, you may see two Historical filings with the same Form name. The Historical filing with the older Due Date contains your firm's filing information prior to the issuance of NFA written communication. Any subsequent filing contains NFA-issued written

communication and your firm's filing information subsequent to the issuance of such communication(s).

#### **Viewing Filings**

To view a Historical or Active filing, click on the respective radio button which would populate the appropriate filings in the Filing Index. Click on the "Initiation Date" of the filing to view the respective filing.

| Registration                       | Filing I                                                                                                    | ndex                                                             |               |                                                                                       |                      |                |          |  |  |
|------------------------------------|----------------------------------------------------------------------------------------------------|------------------------------------------------------------------|---------------|---------------------------------------------------------------------------------------|----------------------|----------------|----------|--|--|
| Documentation<br>Submission System | You are accessing a system containing U.S. Commodity Futures Trading Commission records. Your usage may be monitored, recorded, and subject to audit, and, by your use, you consent to monitoring and recording. Unauthorized use of the system is prohibited and subject to crim and civil penalties. The Commission requires that you use a complex password for accessing Commission records and that you change your password at a regular interval. |                                                                  |               |                                                                                       |                      |                |          |  |  |
|                                    | Click the Intiation Date of a filing to Open, Enter, Submit, Amend a filing.                                                                                                    |                                                                  |               |                                                                                       |                      |                |          |  |  |
|                                    | Click here for                                                                                                    | a listing of call                                                | schedule and  | the corresponding rule references on Sectio                                           | n 4s Implementing Re | gulations.     |          |  |  |
| Logout                             |                                                                                                    |                                                                  |               | l), non-US firms should wait until the next da                                        |                      | -              |          |  |  |
|                                    | Guidance and                                                                                                    | Policy Statem                                                    | ent Regarding | under the Exemptive Order Regarding Com<br>g Compliance with Certain Swap Regulations |                      |                |          |  |  |
|                                    | 2013 and July                                                                                                    | 26, 2013 rest                                                    | oectively.    |                                                                                       |                      |                | IFA ID : |  |  |
|                                    |                                                                                                    |                                                                  |               |                                                                                       |                      | r              | FA 1D :  |  |  |
|                                    | <ul> <li>Active</li> </ul>                                                                                                    | Histori                                                          | cal           |                                                                                       |                      |                |          |  |  |
|                                    | Initiation Dat                                                                                                    | e Due Date                                                       | Form Type     | Form                                                                                  | Received Date        | Version of Stm | t Status |  |  |
|                                    | 03-31-2018                                                                                                    | 06-01-2018                                                       | 4SH1          | Business Conduct Standards                                                            | 05-29-2018 9:41 AM   | 1              | Received |  |  |
|                                    | 03-31-2018                                                                                                    | 03-31-2018 06-01-2018 4SC1 Capital 05-29-2018 9:41 AM 1 Received |               |                                                                                       |                      |                |          |  |  |

Margin for Uncleared Swaps

Margin Questionnaire

Swap Processing and Clearing

05-29-2018 9:42 AM

05-29-2018 9:42 AM

05-29-2018 9·42 AM

Received

Received

#### **Top Menu Items**

Based on the filing status of a submission and the user's security settings for EasyFile, the top menu may display any of the items below.

4SE1

4SQ1

4SI1

03-31-2018 06-01-2018

03-31-2018 06-01-2018

06-01-2018

03-31-2018

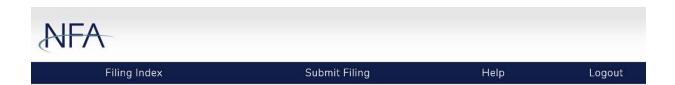

- Filing Index Clicking the Filing Index on the Top menu will bring you back to the Filing Index page. This menu item is always displayed.
- Submit Filing Submit Filing will attempt to submit uploaded documents. Before the filing is submitted, it is checked for errors. If there are any errors, a validation screen will display listing the errors found in the filing. If there are no errors then click "Submit Filing" which will then direct you to the Submission Oath (see "Completing the Oath and Submitting a Filing" for more details). Submit Filing is only displayed when an unsubmitted filing is open and the person signed in has Submit privileges.
- Help Links to this current RDSS User's Guide. This menu item is always displayed.
- Logout Clicking Logout will log you out of the system and close your browser. This menu item is always displayed.

#### **Uploading Filings**

To upload documents within an Active filing, click on the "Initiation Date" of the respective filing in the Filing Index. After clicking the "Initiation Date", the Cover Page will display. To upload a document, click the "Browse..." button to locate and select the desired document from your computer. Once the document is located and selected, click the "Upload Document" button. This process may be repeated to upload multiple documents.

Uploading documents does not complete the submission process. When you are ready to submit the uploaded document(s), click the "Next" button.

| Filing Index                       |                                | Submit Filing                                                                                                 | Help                                    | Logout      |
|------------------------------------|--------------------------------|----------------------------------------------------------------------------------------------------|-----------------------------------------|-------------|
|                                    |                                |                                                                                                    |                                         |             |
| Registration                       | Cover Page - 4SJ6              |                                                                                                    |                                         |             |
| Documentation<br>Submission System | a                              | 03-29-2016                                                                                                    | NFA ID :                                |             |
| Review filing for errors           | Previous                       | Save 🚽                                                                                                    | Next                                    | <b>&gt;</b> |
| Cover Page                         |                                | complete the submission process. When you are ready to<br>for errors and continue with the submission process | submit the uploaded document(s), please |             |
|                                    | Upload Documents               |                                                                                                    |                                         |             |
| Logout                             | Select a document to attach to | o the filing:                                                                                                 |                                         |             |
|                                    | B                              | rowse                                                                                                    |                                         |             |
|                                    | Enter details about the docum  | ent:                                                                                                    |                                         |             |
|                                    |                                |                                                                                                    |                                         |             |
|                                    |                                |                                                                                                    |                                         |             |
|                                    |                                |                                                                                                    |                                         |             |
|                                    | You do not have any documents  |                                                                                                    |                                         |             |
|                                    | Previous                       | Save 📕                                                                                                    | Next                                    | シ           |

#### Types of Supporting Documents Accepted

The system requires a currently supported version of Microsoft Internet Explorer or Firefox and accepts any submission in the format of PDF, XLS, XLSX, DOC or DOCX. Note the capacity for each filing must not exceed 32 megabytes

#### Summary of Errors

After you have finished uploading your documents, click on "Next" to continue onto submitting the filing. The system will then check for errors. The following screen will display below if there are no errors. To proceed with submission, click "Submit Filing."

| Registration      | Summary of Errors and/or Warnings                                                                  |
|-------------------|----------------------------------------------------------------------------------------------------|
| Documentation     |                                                                                                    |
| Submission System | No errors were found in this filing. Click on Submit Filing to proceed with submission. Thank you. |
|                   | Submit Filing                                                                                      |
|                   | Back To Filing                                                                                     |
|                   |                                                                                                    |

If you do not attach a document to the filing and try to submit, then the validation page will display with an error message indicating the document must be uploaded. You will need to correct all errors before you will be allowed to submit the filing.

This is an example of the Summary of Errors and/or Warnings page where no documents have been uploaded.

| NFA                           |                                                                          |       |
|-------------------------------|--------------------------------------------------------------------------|-------|
| Registration<br>Documentation | Summary of Errors and/or Warnings Description                            | Туре  |
| Submission System             | You must include one or more documents in your filing.<br>Back To Filing | Error |
|                               | ©2018 National Futures Association. All Rights Reserved.                 |       |

# Completing the Oath and Submitting a Filing

Once documents have been uploaded into an Active filing (see <u>"Uploading Filings"</u>) and checked for errors (see <u>"Summary of Errors</u>"), the next step is to read the oath. If you agree with the oath, click the "Submit Filing" button below the oath to complete the submission process. Filings that have been submitted cannot be edited and will open in read-only format.

To cancel submitting the file, do not click the 'Submit Filing" button. Click the "Save" button and either logout or return to the Filing Index.

| OATH                                                                                                    |            |          |  |  |
|----------------------------------------------------------------------------------------------------|------------|----------|--|--|
|                                                                                                    | 03-31-2018 | NFA ID : |  |  |
|                                                                                                    |            |          |  |  |
| I hereby affirm that, to the best of my knowledge and belief, the information contained in this filing is accurate and complete. This affirmation als constitutes an attestation that this filing has been reviewed by a listed principal of the company identified above and that I am duly authorized to bind the filing. |            |          |  |  |
| Name of the individual signing this F                                                                                                    | orm :      |          |  |  |
|                                                                                                    |            |          |  |  |
|                                                                                                    |            |          |  |  |

After clicking the "Submit Filing" button the following confirmation will be displayed.

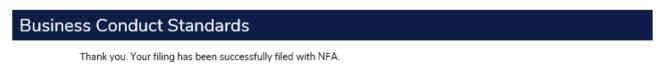

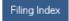

#### Viewing NFA Written Communication

Periodically, NFA will issue written communications specific to your firm's filing(s) solely within RDSS. NFA will not email written communications regarding your firm's filing(s). Notification to access NFA's written communication will be made via email to your firm's Chief Compliance Officer and/or Compliance Contact as provided in NFA's Online Registration System.

To view NFA's written communication on your firm's filing, you will need to access the applicable Cover Page from the Filing Index (see <u>"Viewing Filings"</u> and <u>"Uploading Filings"</u> sections). Then, click on the applicable NFA letter under "Letters from NFA."

| NFA                                                |                                                                                                  |                                                                                                    |                                      |
|----------------------------------------------------|--------------------------------------------------------------------------------------------------|----------------------------------------------------------------------------------------------------|--------------------------------------|
|                                                    | Filing Index                                                                                     | Help                                                                                                    | Logout                               |
| Registration<br>Documentation<br>Submission System | Cover Page - 4SJ3                                                                                | (Read-Only Filing)<br>09-05-2014                                                                                   | NFA ID :                             |
| Cover Page                                         | Previous     Letter from NFA     Click here to view your Ackno     Click here to view your Feedb |                                                                                                    | Next >                               |
| Logout                                             |                                                                                                  | complete the submission process. When you are ready to subn<br>for errors and continue with the submission process | nit the uploaded document(s), please |
|                                                    | **UNABLE TO UPLOAD - FILING I<br>File Name<br>4\$J320150218031606.pdf<br>4\$J320141107024852.pdf | S IN READ ONLY MODE***<br>Upload Date<br>2/19/2015 3:16:06 PM<br>11/7/2014 2:48:52 PM                              | Action                               |
|                                                    | Previous                                                                                         |                                                                                                    | Next >                               |

# Amending a Filing

You can amend filings by uploading and submitting additional documents that may be necessary to support the filing. To amend a filing, click the applicable "Initiation Date" on the Filing Index. Then, click on the "-" button located in the Top Menu.

| Filing Index                       | Amend Filing                                                                                                    | Help                                          |                                  |
|------------------------------------|----------------------------------------------------------------------------------------------------|-----------------------------------------------|----------------------------------|
| Registration                       | Cover Page - 4SE1 (Read-Only Filin                                                                                                    | ng)                                           |                                  |
| Documentation<br>Submission System | 03-31-2018                                                                                                    |                                               | NFA ID :                         |
| Cover Page                         | Previous                                                                                                    |                                               | Next                             |
|                                    | Uploading documents does not complete the submission pro                                                                                       | cess. When you are ready to submit the upload | ed document(s), please           |
|                                    | Uploading documents does not complete the submission pro-<br>press the "Next" button to check for errors and continue with<br>Upload Documents |                                               | ed document(s), please           |
| ogout                              | press the "Next" button to check for errors and continue with                                                                                  |                                               | ed document(s), please           |
| ogout                              | press the "Next" button to check for errors and continue with<br>Upload Documents                                                              |                                               | ed document(s), please<br>Action |

To continue the process, enter information regarding your amended filing. Please note that entering this information is required to continue amending the filing. When the information is entered, click "Amend Filing" to continue.

| Amend Filing                                              |
|-----------------------------------------------------------|
|                                                           |
| Please provide information regarding your amended filing. |
|                                                           |
|                                                           |
|                                                           |
|                                                           |
|                                                           |
|                                                           |
|                                                           |
| Amend Filing Cancel Amendment                             |
|                                                           |

The Filing Index will be displayed and the status of the filing will be "Amending." You will then need to follow the steps outlined in <u>"Completing the Oath and Submitting a Filing"</u> so that your amended documents will be deemed Received.